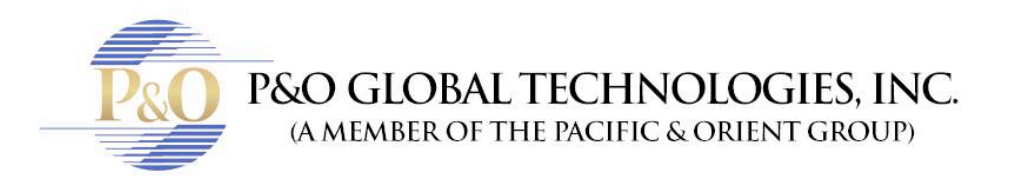

## HIKVISION. **HOW TO DOWNLOAD.**

Follow these steps to know how to download a video in HikVision.

• Click in configuration, click in local configuration, and in "Save download files to": choose the folder you want to download the files to.

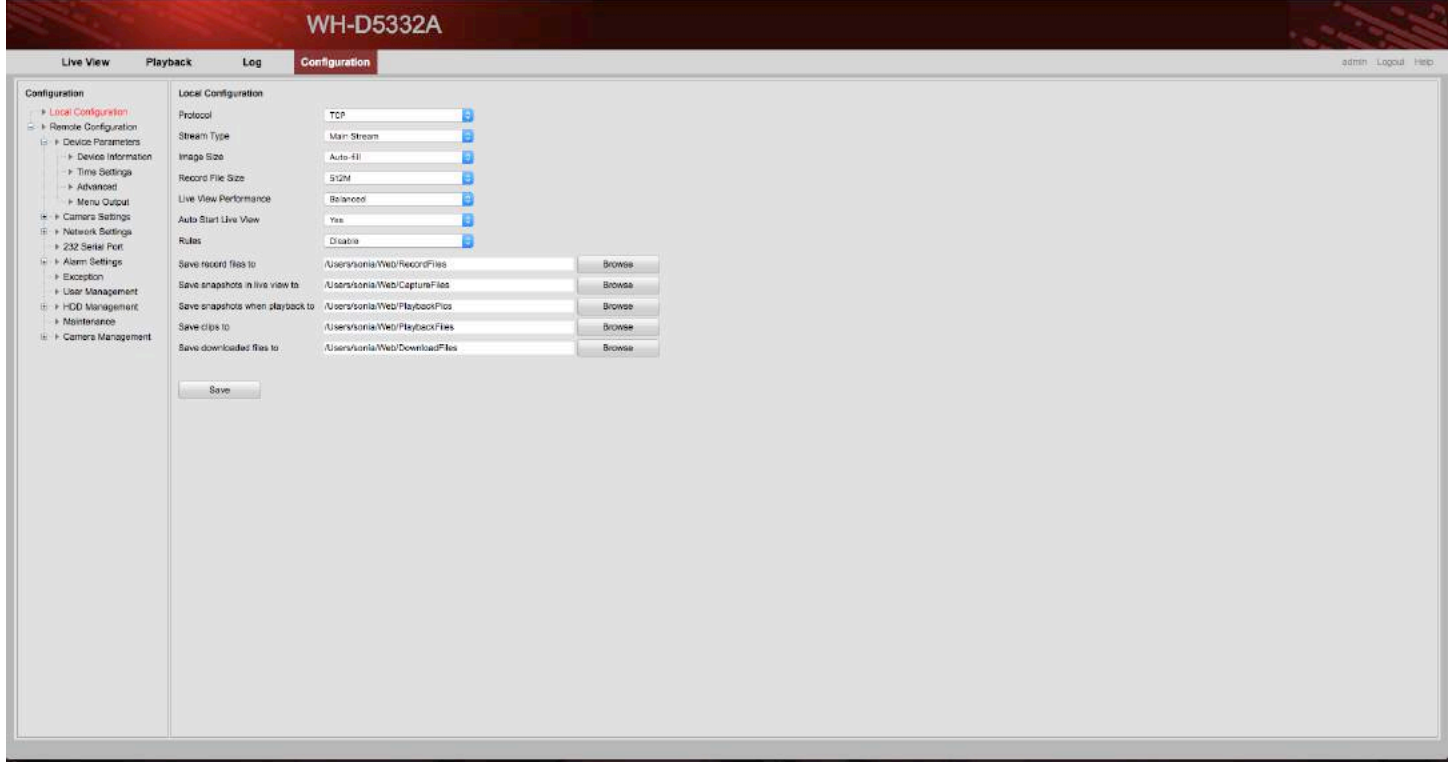

- In playback, click on the date and time, and click on the arrow icon.
- Select which time and date and click in download.
- If you want to see more dates, you'll have to enlarge the window.

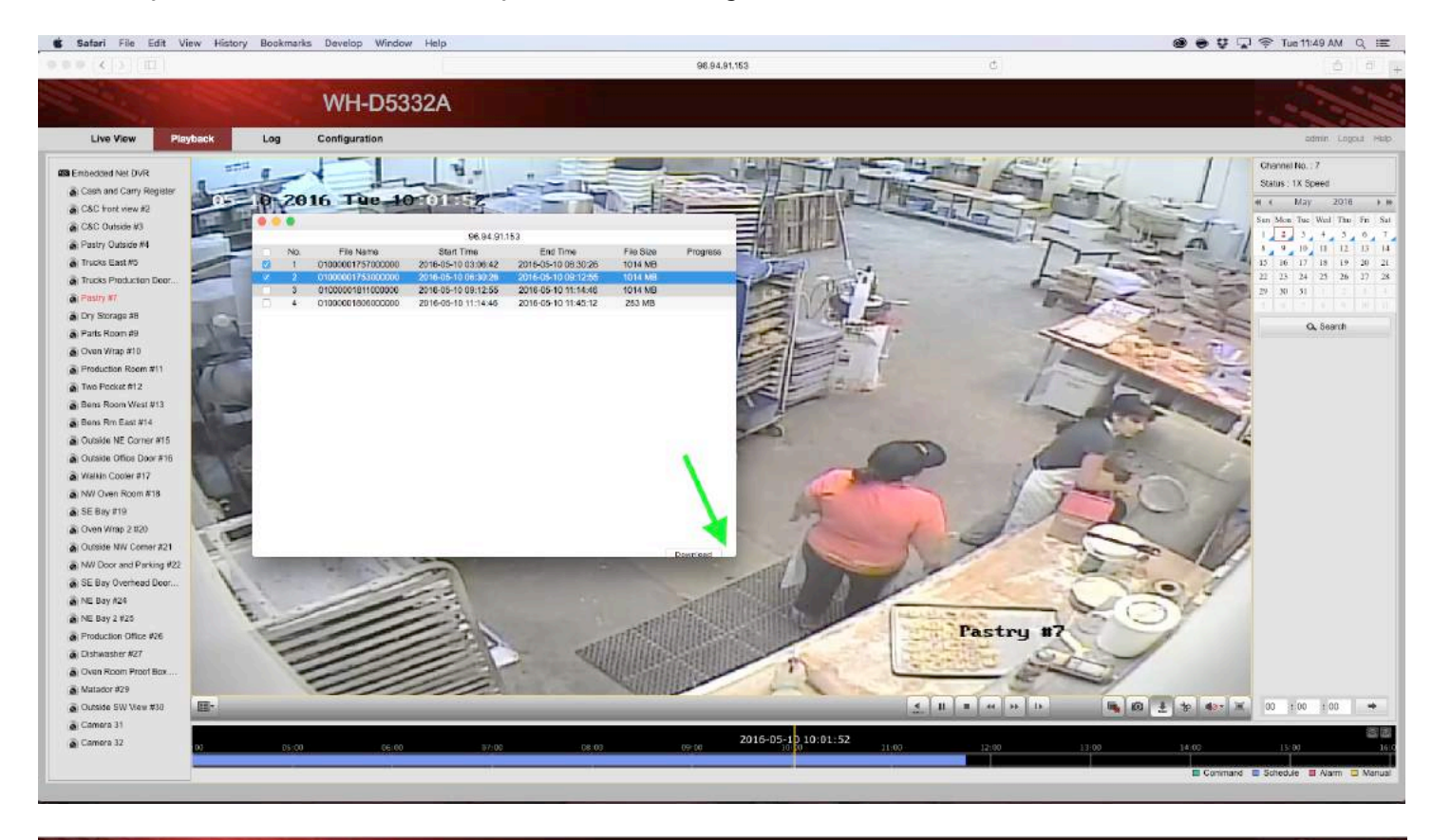

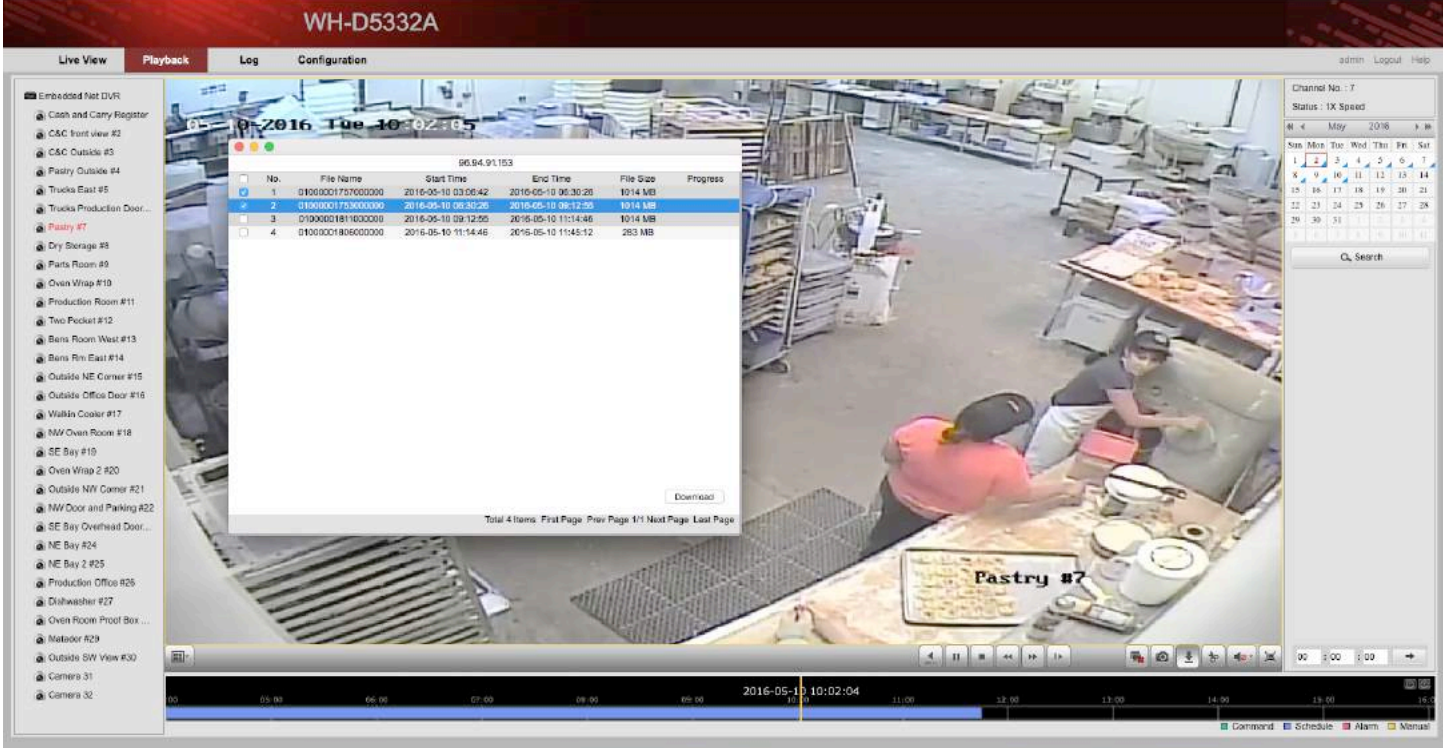

• Same thing in blue technology.

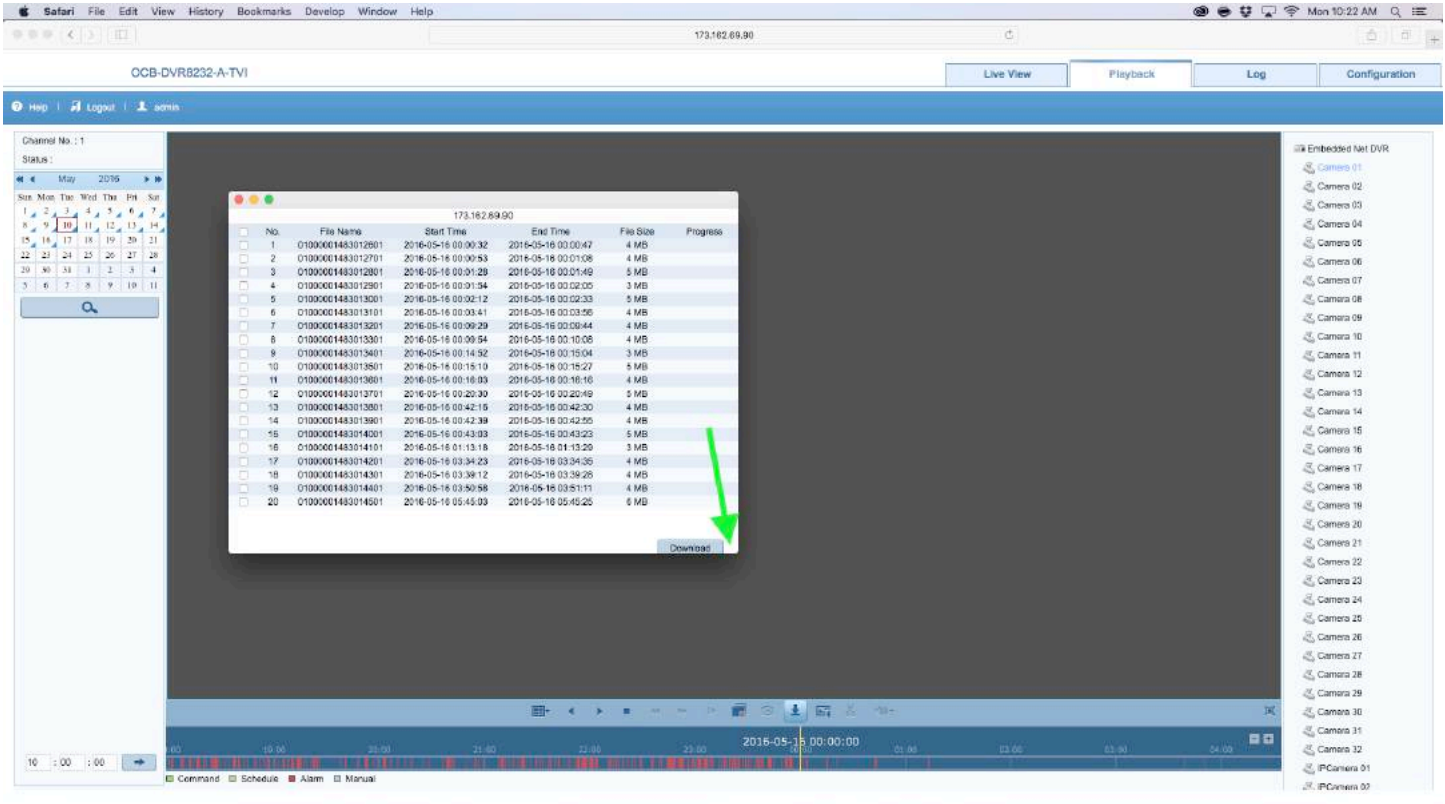

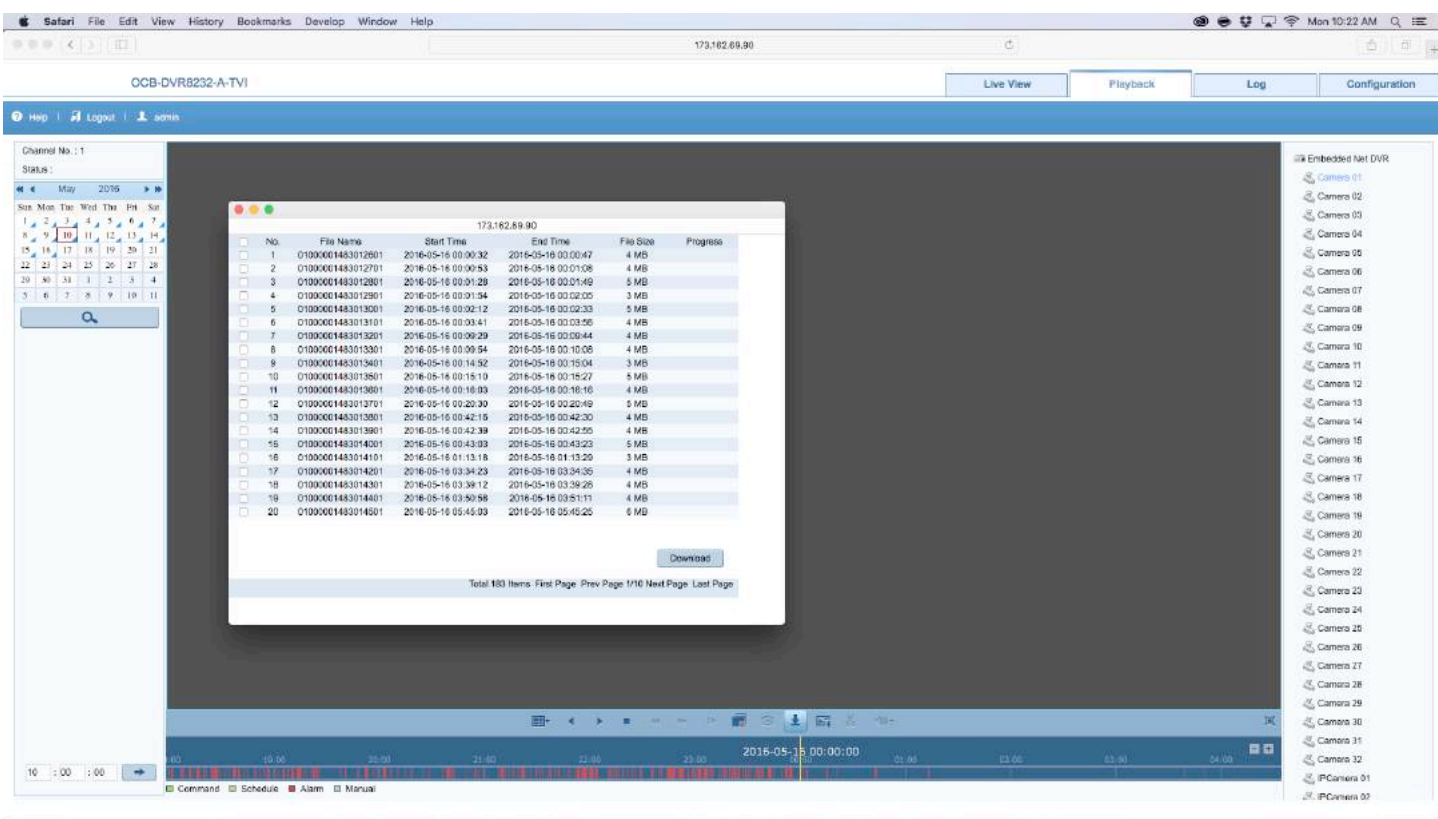